## Inphonite ReminderPro

Integration Instructions for ViewPoint

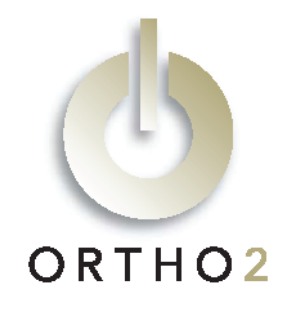

The ViewPoint integration with ReminderPro from Inphonite allows you to create your calling list in ViewPoint and pass that information to ReminderPro. These features require the ViewPoint OutBound Integration.

# Setup

Use this ReminderPro specific document along with the OutBound Integration section of Chapter 7: Tools & Utilities and Plug Ins in the ViewPoint 7 Training & Users Guide for complete setup instructions.

Before you begin be sure that both ViewPoint and ReminderPro are installed properly.

1 From the ViewPoint Main Menu at the station that will be making the reminders, click [Tools & Utilities] and then [OutBound Integration].

Note: If you receive a CD-Key mismatch message, contact your Ortho2 Systems Consultant.

- 2 Click [Setup and Maintenance]. This opens OutBound Integration - Setup and Maintenance.
- **3** Select ReminderPro as the Integration Type.
- 4 To set the Output Location, click [Browse] and navigate to the location where ReminderPro will expect the output file (also known as the calling list or OutBound 1.OCS).\*
- 5 Refer to the Training & Users Guide for additional instructions. Click [Close].

\* Definitions for each field in OutBound\_1.OCS can be found in the Training & Users Guide.

### Using the Integration

### Select Patients by Appointment

- **1** From the ViewPoint Main Menu at the station that will be making the reminders, click [Tools & Utilities] and then [OutBound Integration].
- 2 Click [Select Patients by Appointments(s)].
- **3** Select the range of appointment dates for which you would like to call/e-mail. Typically the next appointment day is used for both First date and Last date.
- 4 Select Include Recall Appointments if you would like patients with recall appointments to be included in the

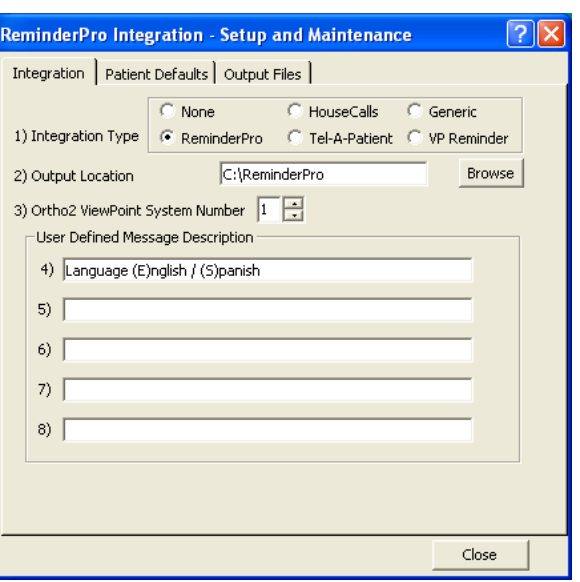

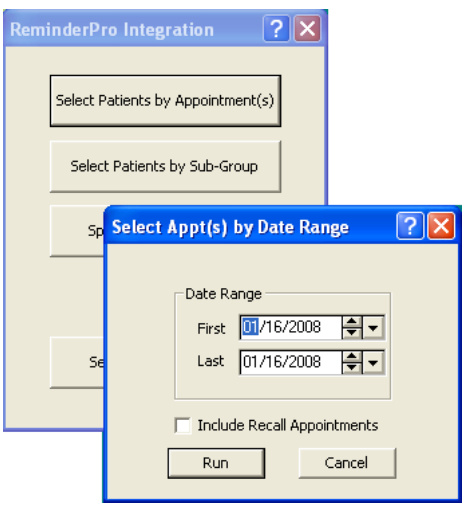

same file as patients with regular appointments. Clear Include Recall Appointments if you do not.

#### 5 Click [Run].

ViewPoint then saves an output file at the location specified in Field 2 of the Setup and Maintenance Integration tab. The file is named OutBound\_1.OCS.

One record is created in the file for each appointment in the selected date range. As a result, any patient with multiple appointments in that date range will have multiple records in the file. If you want to limit such a patient to only one call, contact Inphonite for assistance.

### Select Patients by Subgroup

- 1 From the ViewPoint Main Menu at the station that will be making the reminders, click [Tools & Utilities] and then [OutBound Integration].
- 2 Click [Select Patients by Subgroup].
- 3 In the Subgroup Templates window, select or create the subgroup of patients you wish to include. Then click [OK].
- $4$  In the Choose Output File window, select the description of the file that is appropriate for the subgroup you have just chosen. Then click [Run].

ViewPoint then saves an output file at the location specified in Field 2 of the Setup and Maintenance Integration tab. This file is named OutBound\_#.OCS. The number (#) equals the line number on the Choose Output File window.

One record is created in the file for each patient matching the subgroup criteria. Appointment information, if any, will be given for the first made appointment.

### Contact

#### ReminderPro **ViewPoint**

Inphonite Ortho2 Tucson, AZ 85705 Ames, IA 50010 www.inphonite.com www.ortho2.com

610 East Knox Drive 1107 Buckeye Avenue (800) 350-7693 (800) 346-4504 or (515) 233-1026